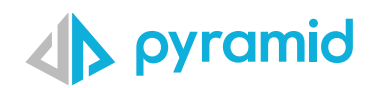

## **Tips & Tricks**

A step by step guide to boost your BI skills

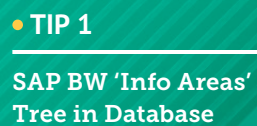

 **TIP 2** 

Creating a Switch List

Panel

## SAP BW 'Info Areas' Tree in Database Panel

Pyramid supports direct query connections to SAP BW. However finding the BW query to use as a source for Pyramid discover can take time with hundreds of queries returned in a static list for each BW cube.

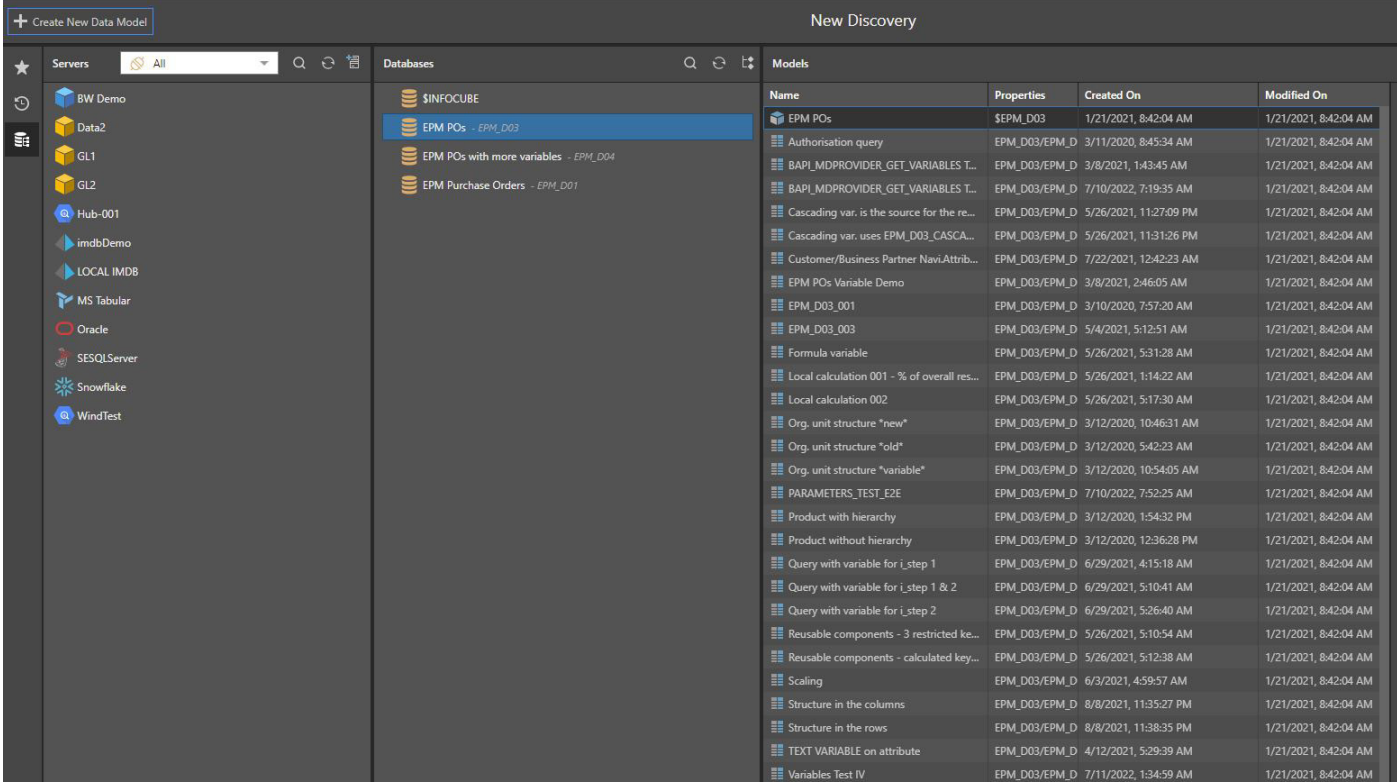

To simplify the query selection process, tick the optional feature on the database source 'Allow for 'Info Areas' tree in database panel.

**1**

Admin Console > Data > Data Source > Pick SAP BW Source > Edit

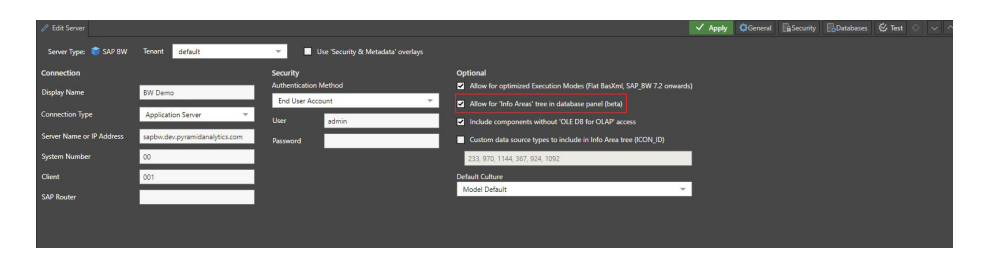

*This additional configuration option runs the additional SAP BAPI (Business Application Programming Interface) RSZ\_X\_INFOCUBES\_GET*

With this option selected the BW queries are available in a tree view similar to how they are present in SAP BW. **2**

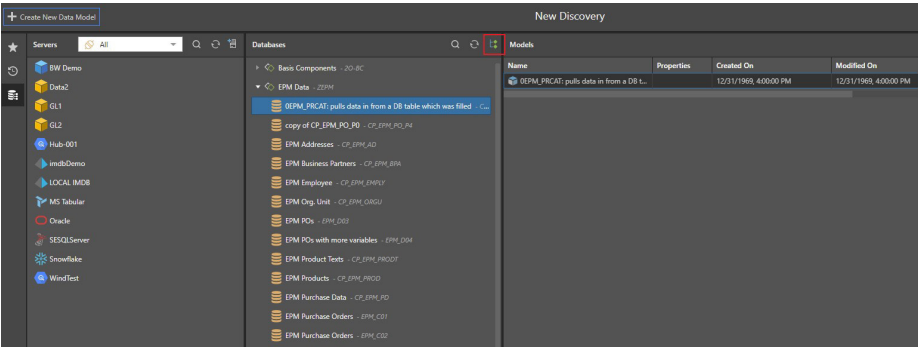

**1**

## Creating a Switch List

In the following scenario we are going create a Discover report which uses a switch list to display the top and bottom products old. This is useful when you want to use custom lists when filtering your report. Create a global parameter to act as a toggle button to switch between the top and bottom selling products.

Create a global parameter to act as a toggle button to switch between the Top and Button selling products.

Select Formulate and create a global parameter.

Select # Number and Discrete Lists, create 2 captions: Top Seller, value 1 | Bottom Seller, value 2.

Save the Global Parameter – 'Seller Options'.

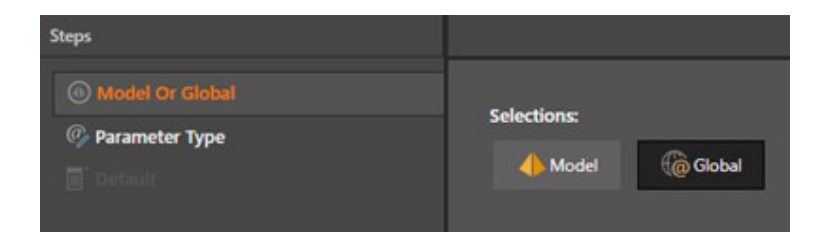

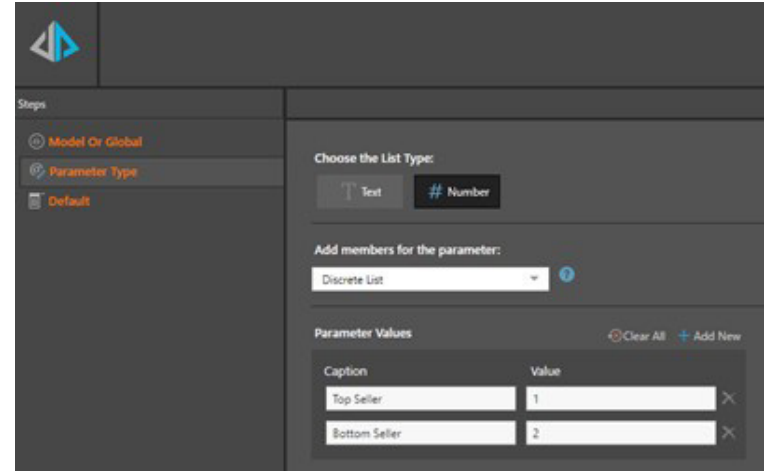

Create a global parameter to control the number of products displayed in the Top and Bottom Seller views. **2**

Select Formulate and create a global parameter.

Select # Number and Continuous with the following values: Min Value = 1 | Max Value  $= 50$  | Step = 1

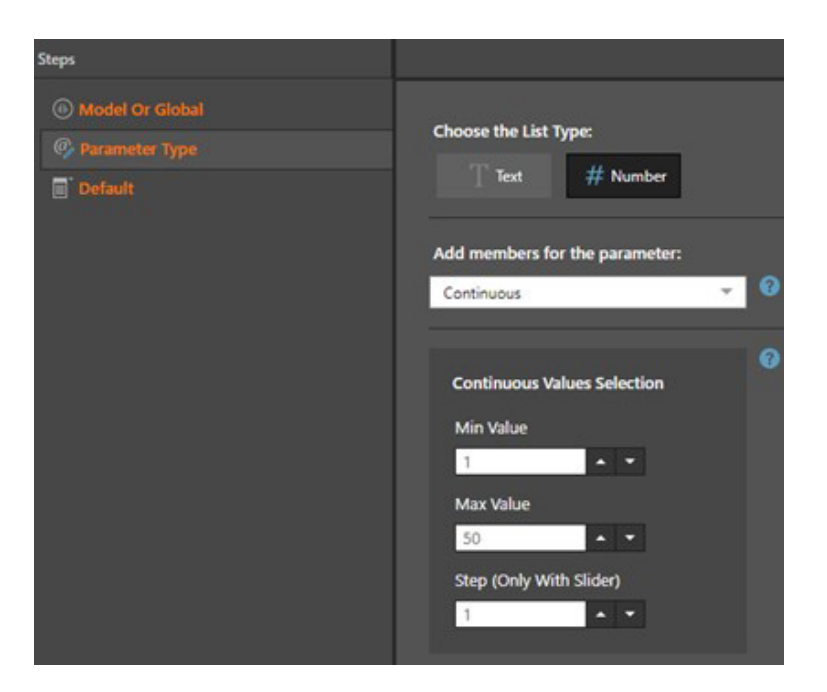

Default: Format String is #,# | Parameter Values =  $10$  | Step =  $1$ 

Save as '# Products'

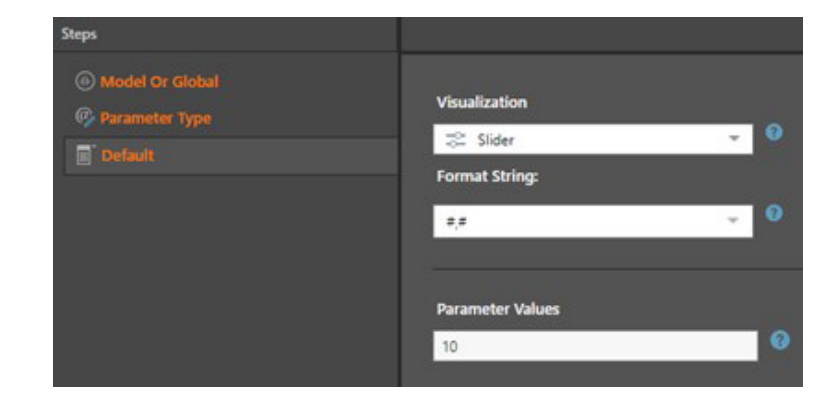

Create Top and Bottom Selling product lists, based on the global parameter.

Select Formulate and create standard list. Select the required data model.

- Select the required attributes > 'Product' and select all elements.
- Add Filter block Top Count to the canvas
- Insert Arguments »Check 'Parameterize' and choose global parameter '# products'
- Pick a Data Point

**3**

- Select Measures and choose a measure > Sales
- Save List as 'Top n Sellers'
- Duplicate the 'Top n Sellers' list and rename as 'Bottom n Sellers'
- Edit the 'Bottom n Sellers' list »Replace the Top Count filter block with a Bottom Count filter block
	- »Repeat the Insert Arguments and Pick a Data Point settings
- Save List as 'Bottom n Sellers'

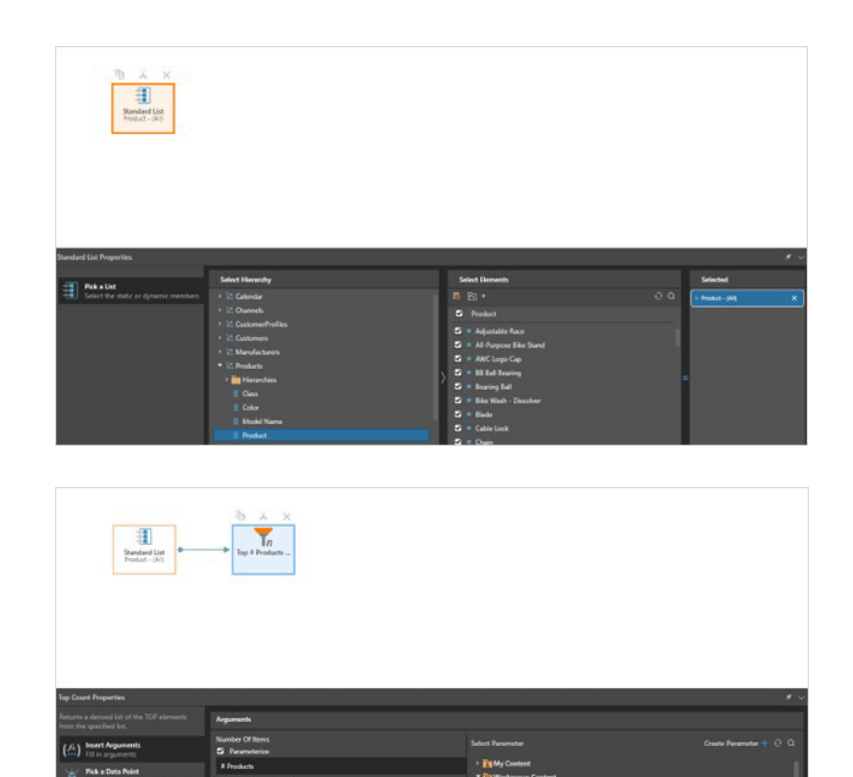

Create a switch list using the Top Selling Products and Bottom Selling Products lists. **4**

Select Formulate and the required data model.

- Select 'Switch' block and place on the canvas
- Insert Arguments
- »Select global parameter 'Seller Options'. This will control the number of switch branches.

田

- In the Top Sellers branch add a Standard List and select 'Top n Sellers'
- In the Bottom Sellers branch add a Standard List and select 'Bottom n Sellers'
- In the Default branch add a Standard List and select 'Top n Sellers'

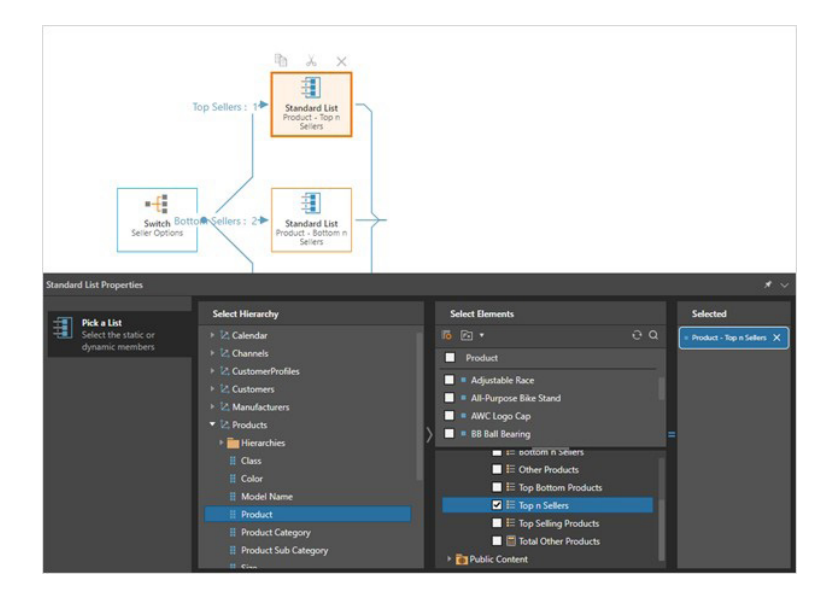

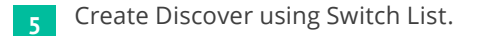

In the Switch Sellers Formulate view select Quick Discover.

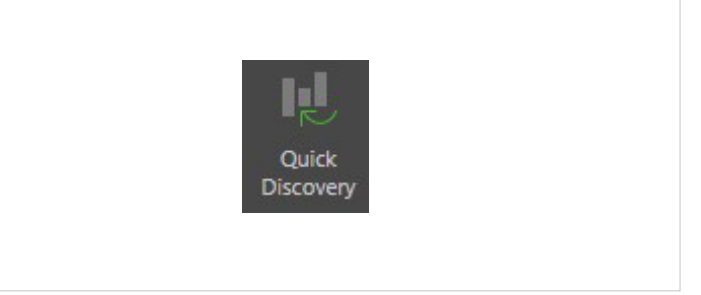

This will create a new Discover and automatically add the Product attribute to the rows and select the 'Sellers Switch' list.

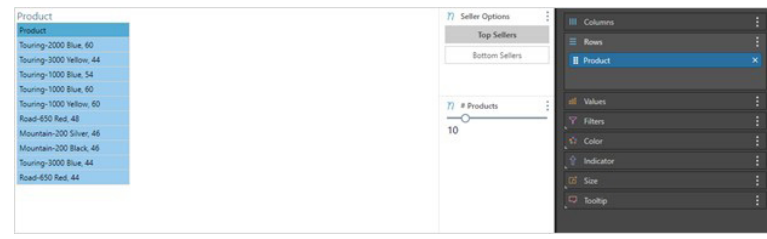

Add a measure to the columns, in this case 'Sales'.

Use the toggle button (Global Parameter) to change the grid view to show the Top n Sellers or the Bottom n Sellers. Use the # Products (Global Parameter) to control the number of products displayed.

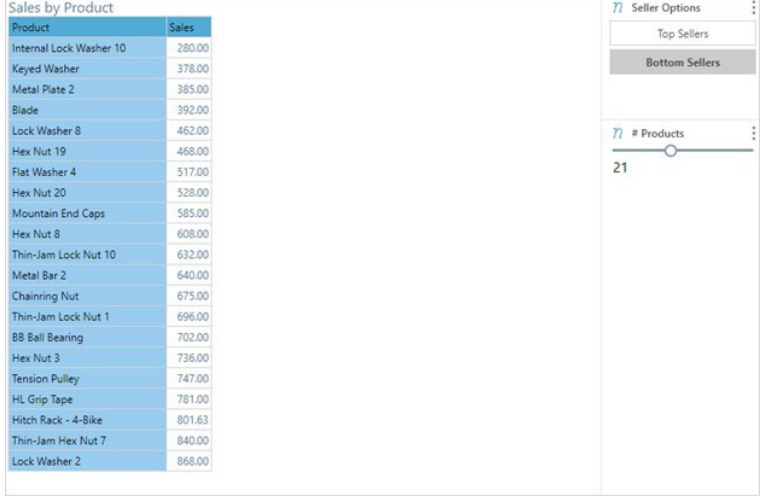

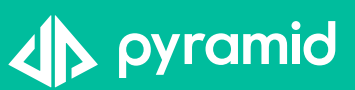